### **Approve IAD Report as Provider - 1**

*Note: Test data/information is displayed in the screenshots listed in this document*

To create a new IAD Report/Case, Providers can navigate to<https://qmportal.azahcccs.gov/> to Sign In

New features and changes on the pages will be announced as the notifications that will appear next to the area in question, and need to be dismissed by clicking on the notification. This is not an error; it is just there to draw user attention to the new changes introduced in the new version.

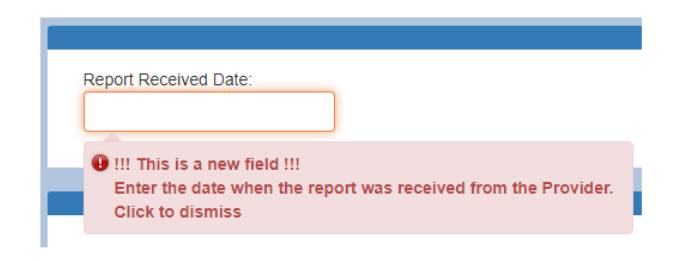

### **Table of Contents**

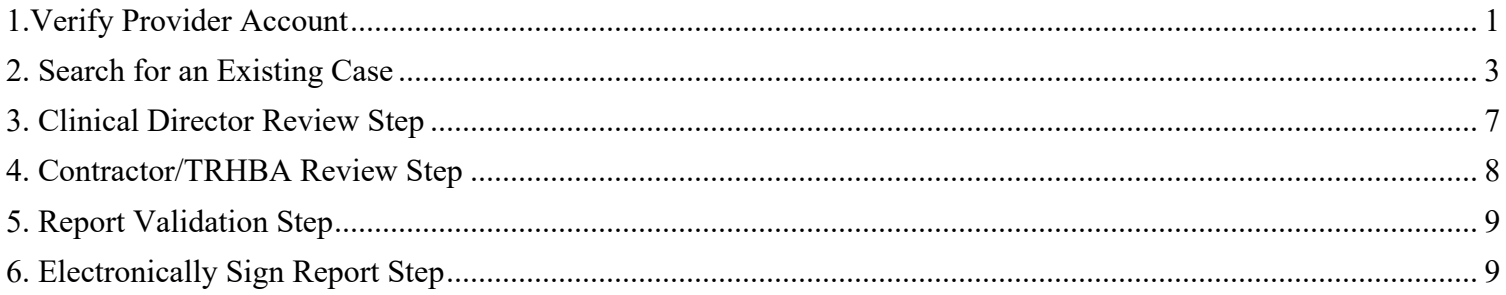

## <span id="page-0-0"></span>**1. Verify Provider Account**

Sign In to approve a case with a Clinical Director account that has the "Clinical Director" role.

## QuickStart Guide

Incident, Accident and Death Reporting

### **Approve IAD Report as Provider - 2**

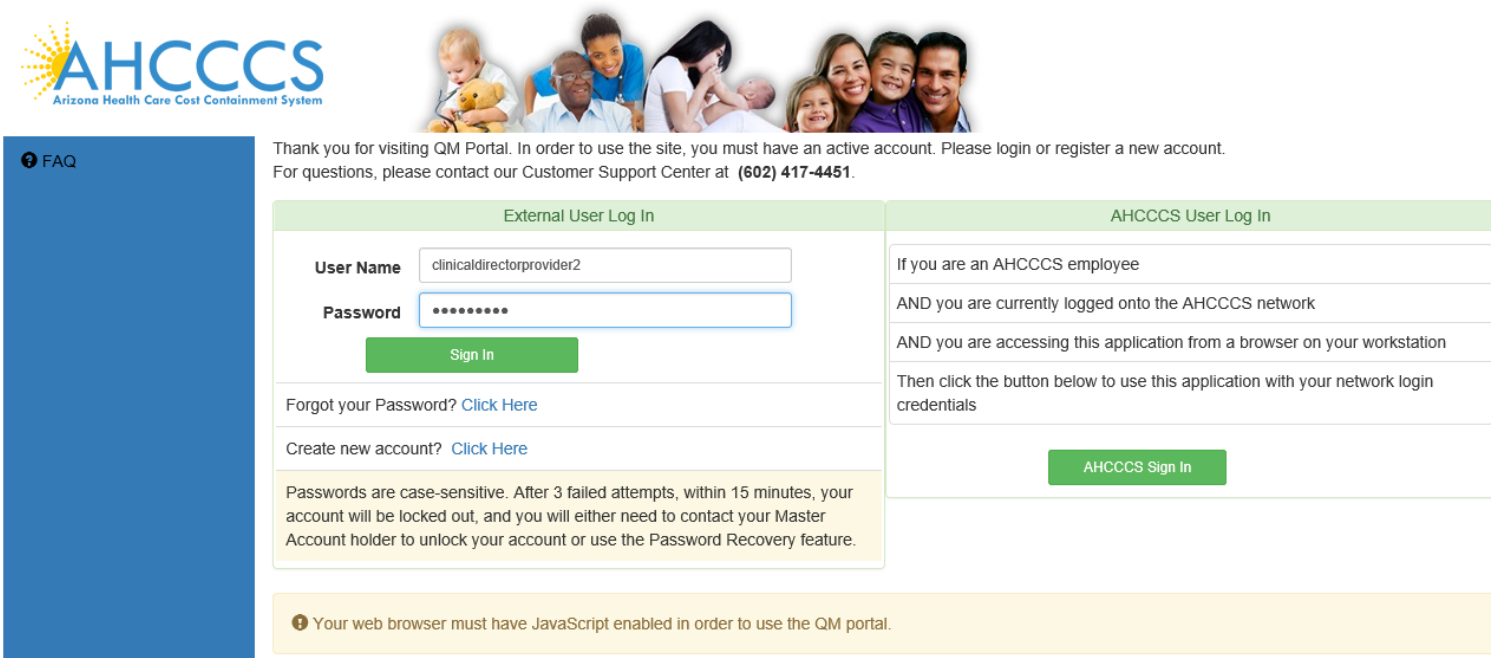

Before continuing after login to approve an IAD Report/Case, verify the account has a "Clinical Director" role by: 1. Navigate to the "User Admin" link in the upper-left side navigation

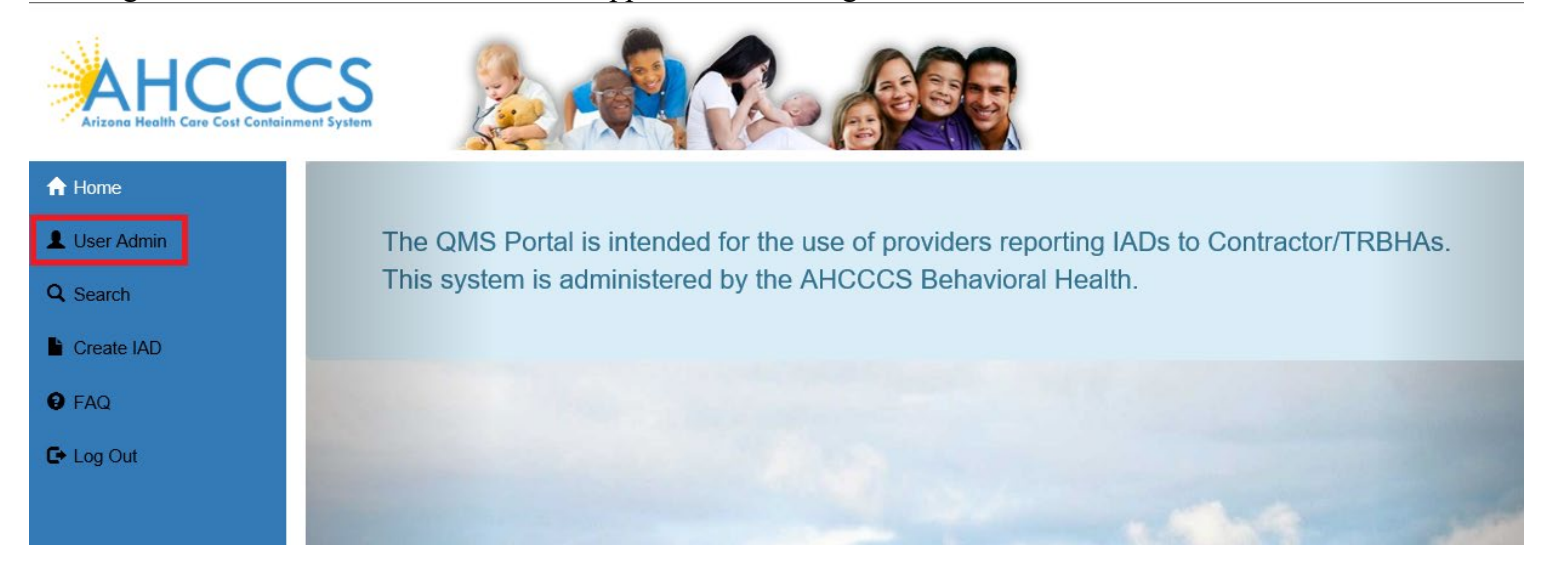

On the User Admin page, verify the "Clinical Director" role is checked in the User Authorization section

## QuickStart Guide

Incident, Accident and Death Reporting

### **Approve IAD Report as Provider - 3**

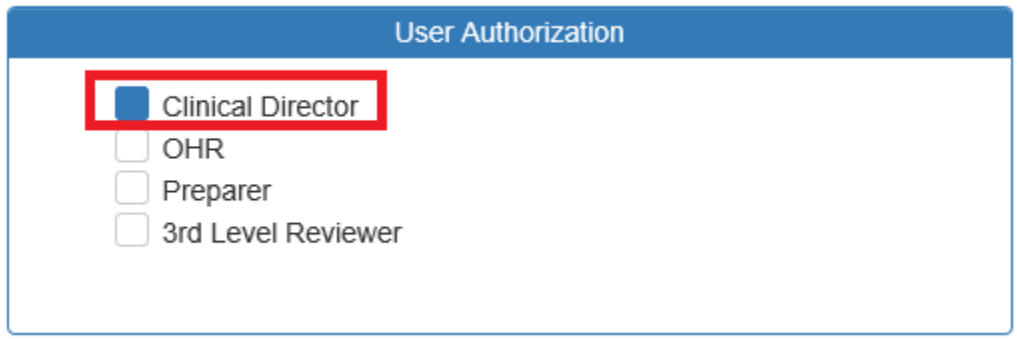

The role of a Clinical Director is to review the existing case prepared by a person registered in the "Preparer" role. The Clinical Director can review all the existing information by navigating through the IAD Wizard. Since the information had to be validated and signed by a Preparer in the previous step, the Clinical Director needs to add comments and review criteria to the case/report and then sign the case.

## <span id="page-2-0"></span>**2. Search for an Existing Case**

To review an existing case, the Clinical Director can first search on cases that are in the Provider affiliations for the account signed-in.

Provider Information associated with a case is populated via the affiliations based on the user account creating the case/report.

For example, for this Clinical Director, clinicaldirectorprovider2, the affiliations are 2 WALGREENS locations. This information is obtained from the "User Admin" link and in the section called "Click to view Provider Affiliations for user". Affiliations can be updated from a Master Account (note: in this case, the Clinical Director is a sub-account and the save buttons to update affiliations are only provided with a Master Account).

## QuickStart Guide

Incident, Accident and Death Reporting

### **Approve IAD Report as Provider - 4**

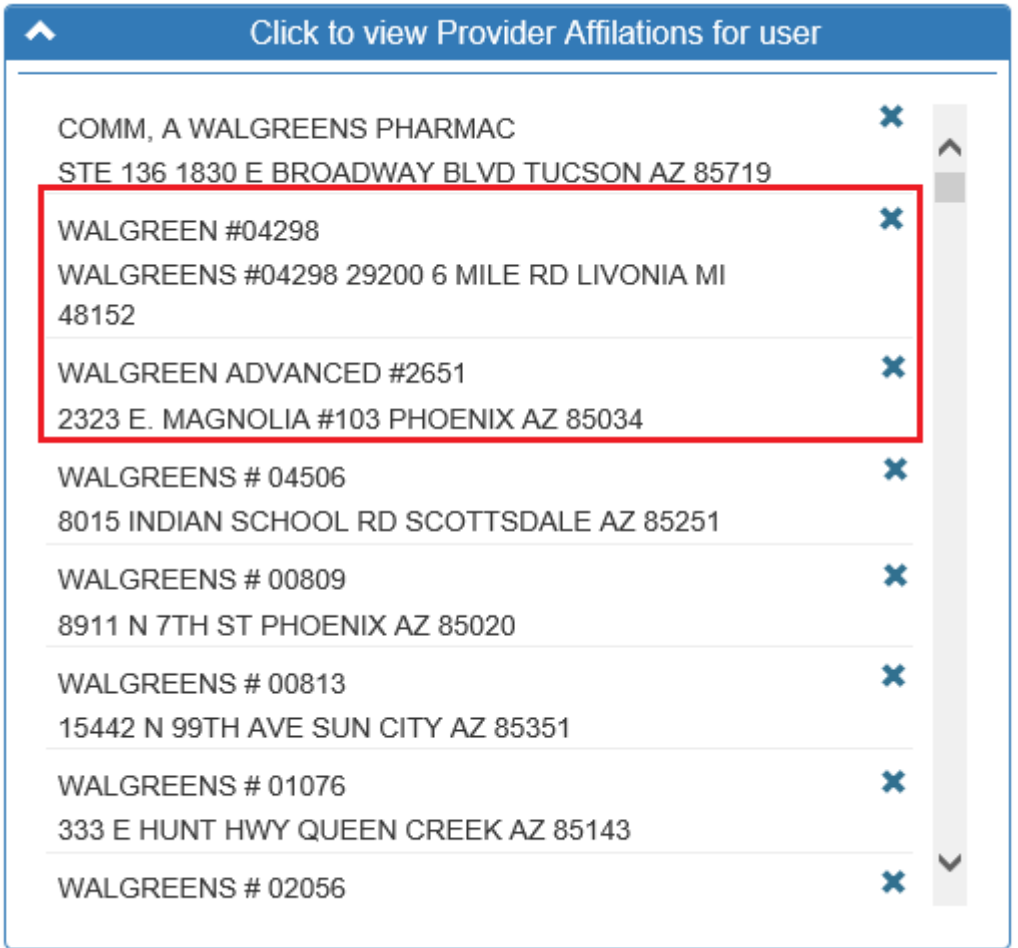

Next, the Clinical Director can review existing cases by navigating to the Search link as in the illustration below.

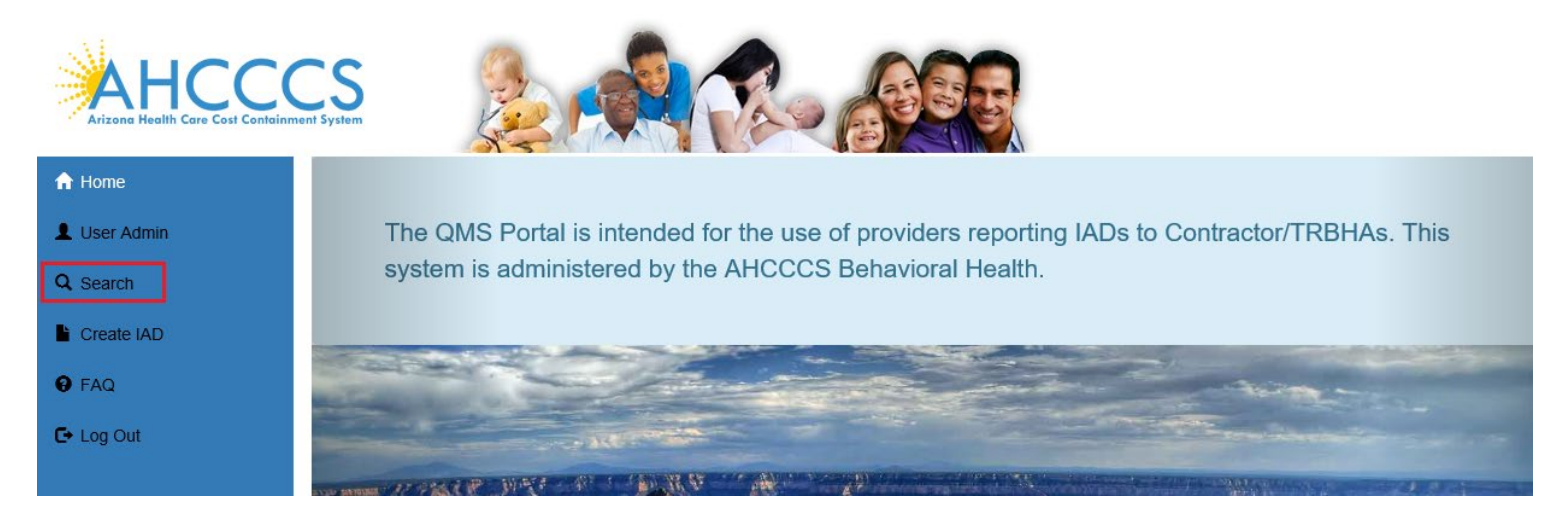

#### **Search for a Case**

### **Arizona Health Care Cost Containment System**  QuickStart Guide

Incident, Accident and Death Reporting

### **Approve IAD Report as Provider - 5**

Once on the Search Page, a Clinical Director can search on existing cases by clicking on the "Search for Reports" button. If the search needs to be filtered by Provider, then the lookup choice can be selected from the "Provider" field. Note that the default option here is "Search All" and in this scenario, all cases affiliated with that Provider would be listed in the Search Results.

Note the search criteria:

- Last Name partial string search
- First Name-partial string search
- Date of Birth– date field
- Case Number format: IAD-YYYY-123 (e.x. IAD-2018-123)
- Member ID AHCCCS Id of the member
- Provider choice list of affiliated providers
- Incident Date date that the case/report incident occurred
- Status Value choice list of the case status

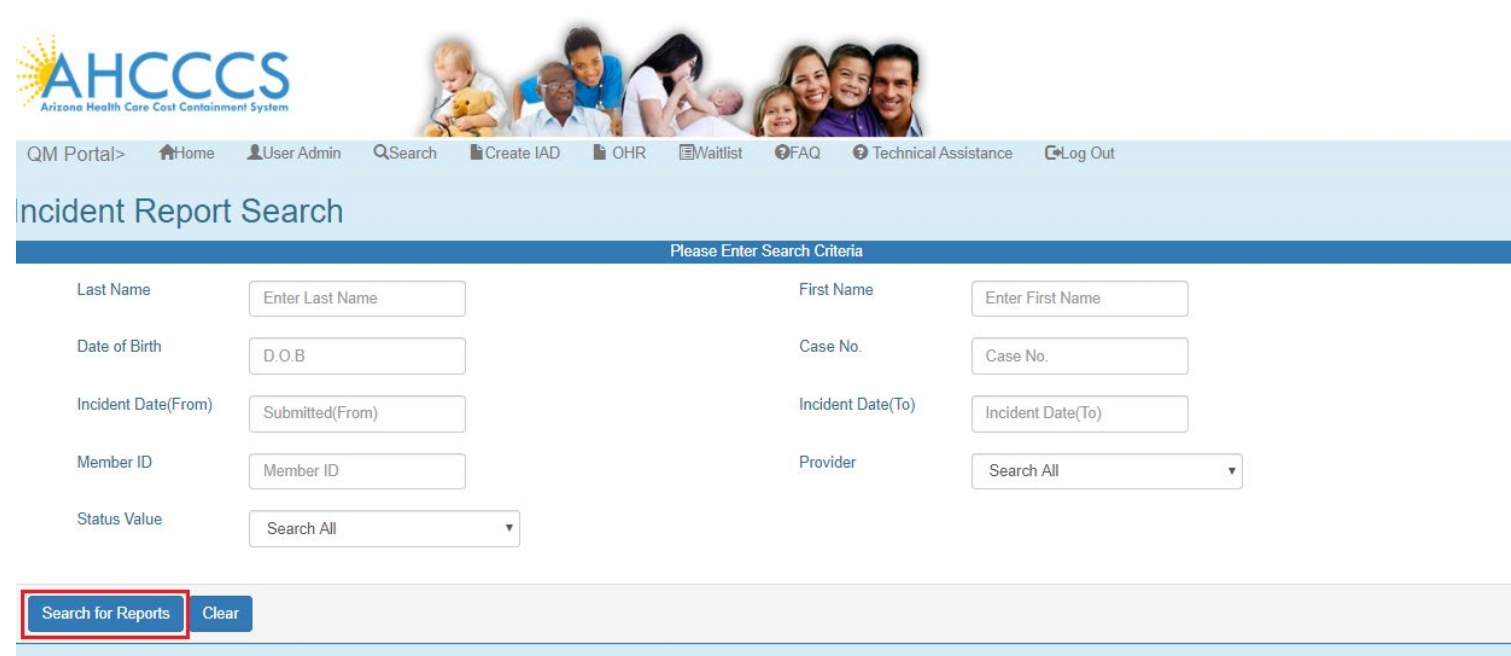

No criteria is required on the search. If the "Search for Reports" button is clicked, then all cases associated with the Provider account will be listed in the search results.

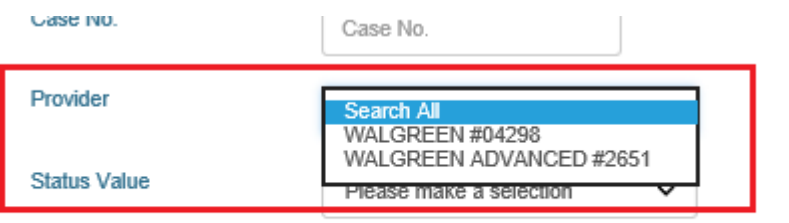

### **Approve IAD Report as Provider - 6**

The number of records returned is listed in the header of the search results. A specific case can be opened by clicking on the "Select" button listed on the right-side. If the PDF icon is clicked, the current report will be generated in Adobe Acrobat PDF format to download and review.

Also note from the figure below that the cases status is: "Pending E-Signature (Clin Dir)". Any case that needs to be reviewed by a Clinical Director will have this status.

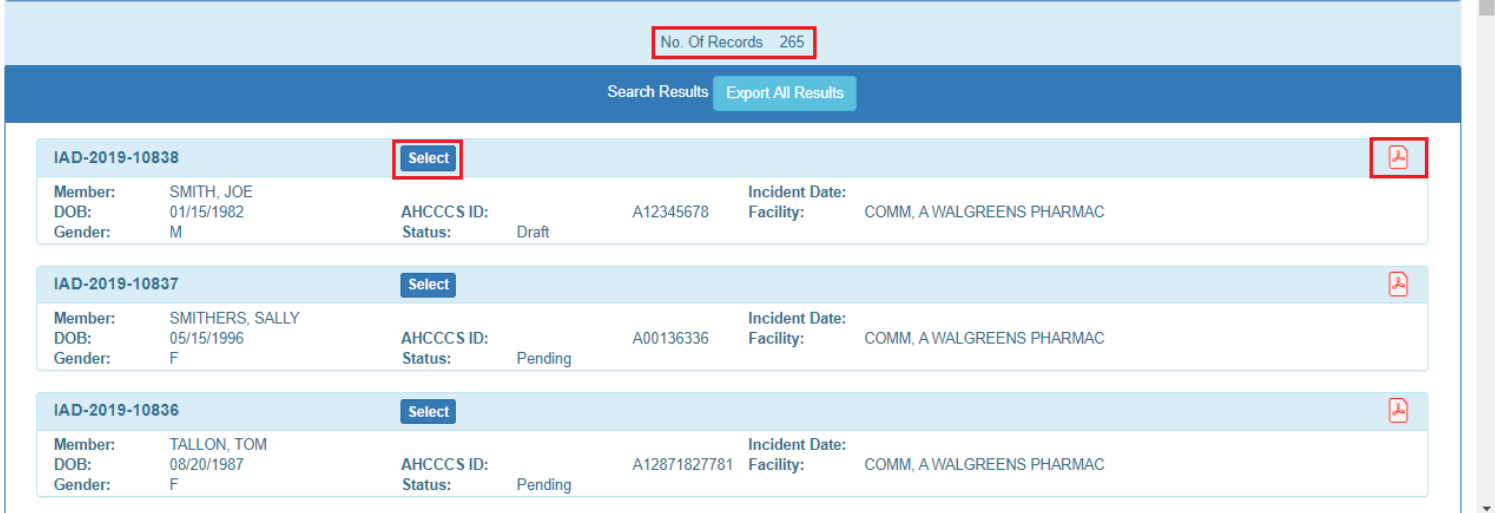

When the case loads in the IAD Wizard:

- The "Member Information" Step is initially loaded
- The status is listed in the header: "Pending E-Signature (Clin Dir)"
- The menu navigation has switched from left-hand-side navigation, to navigation along the top.

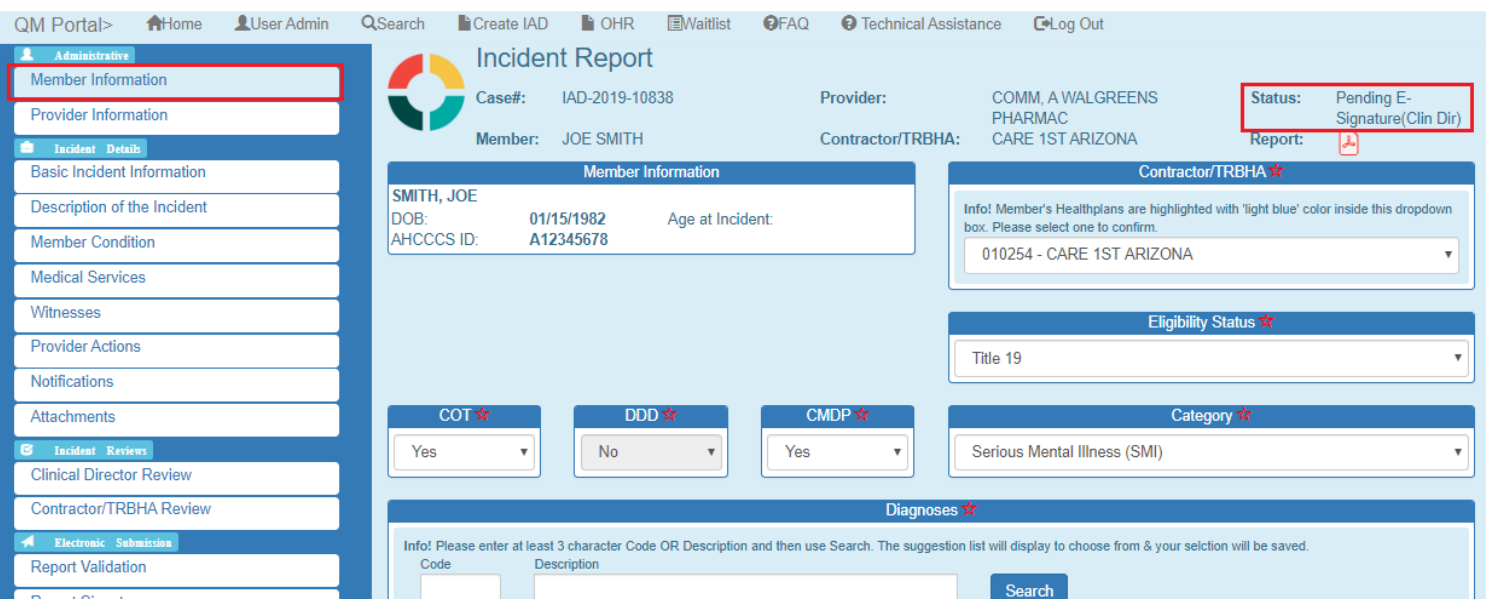

### **Approve IAD Report as Provider - 7**

## <span id="page-6-0"></span>**3. Clinical Director Review Step**

The Clinical Director can review all the steps and then can navigate to the Clinical Director Review Step. This step is enabled for a Clinical Director and disabled for a Preparer. In order for a case to be signed by the Clinical Director, the review is required.

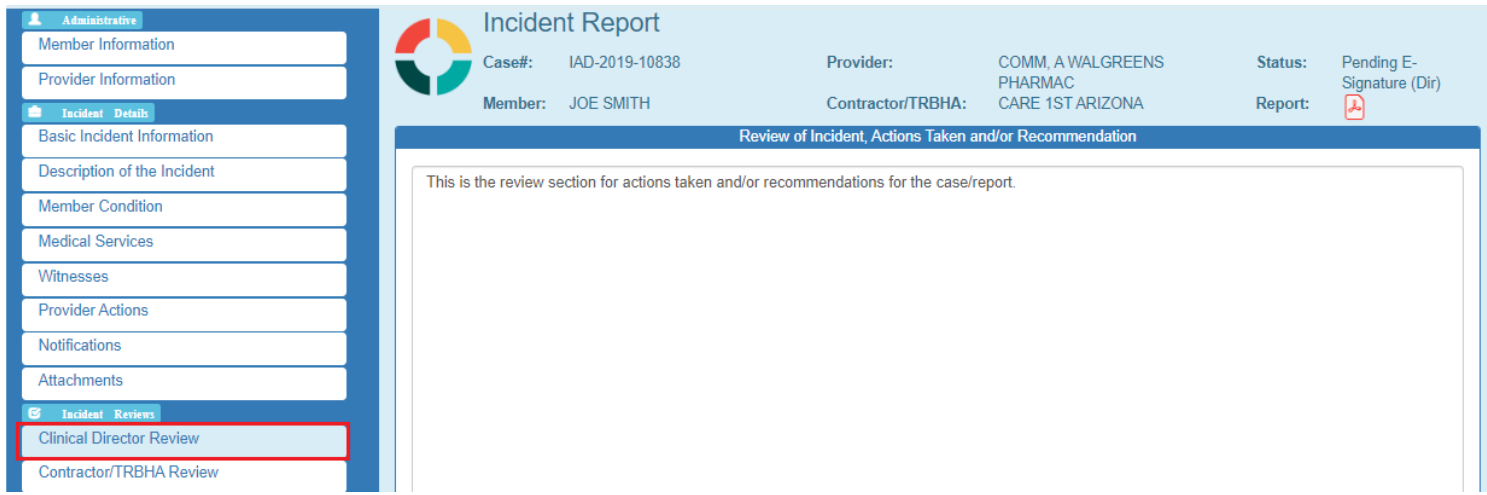

If no review is entered and the director attempts to sign the case/report, a message will be displayed on the signing page as illustrated below.

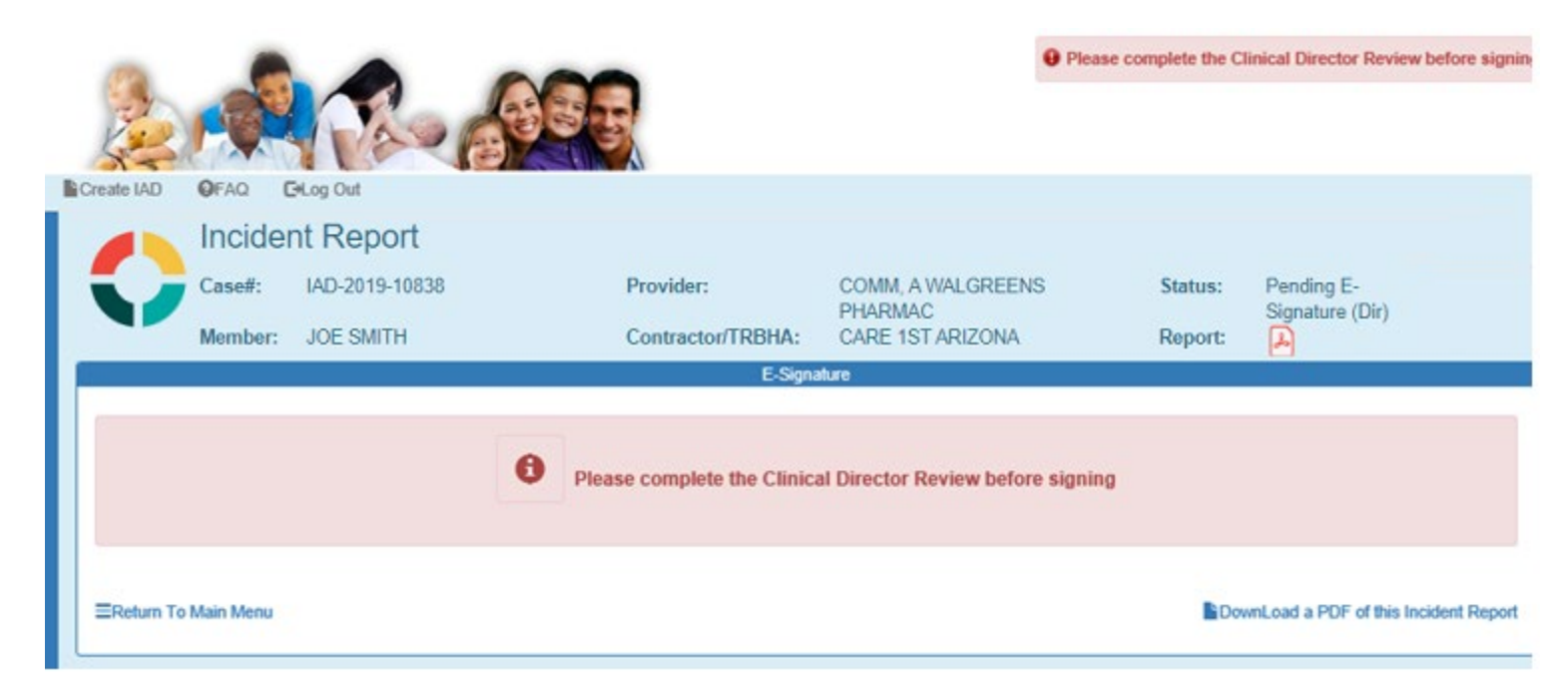

To continue signing the case, click on the Next button. The review information will be saved and

# QuickStart Guide

Incident, Accident and Death Reporting

### **Approve IAD Report as Provider - 8**

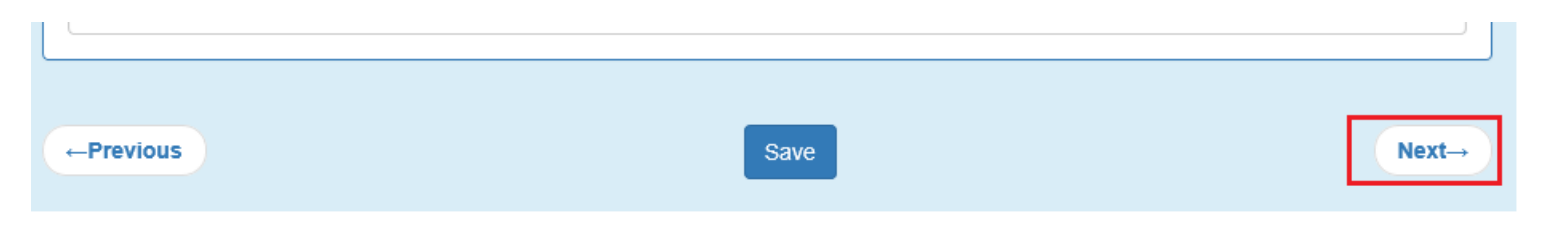

# <span id="page-7-0"></span>**4. Contractor/TRHBA Review Step**

This step is disabled for a Clinical Director and to continue this case, can click Next.

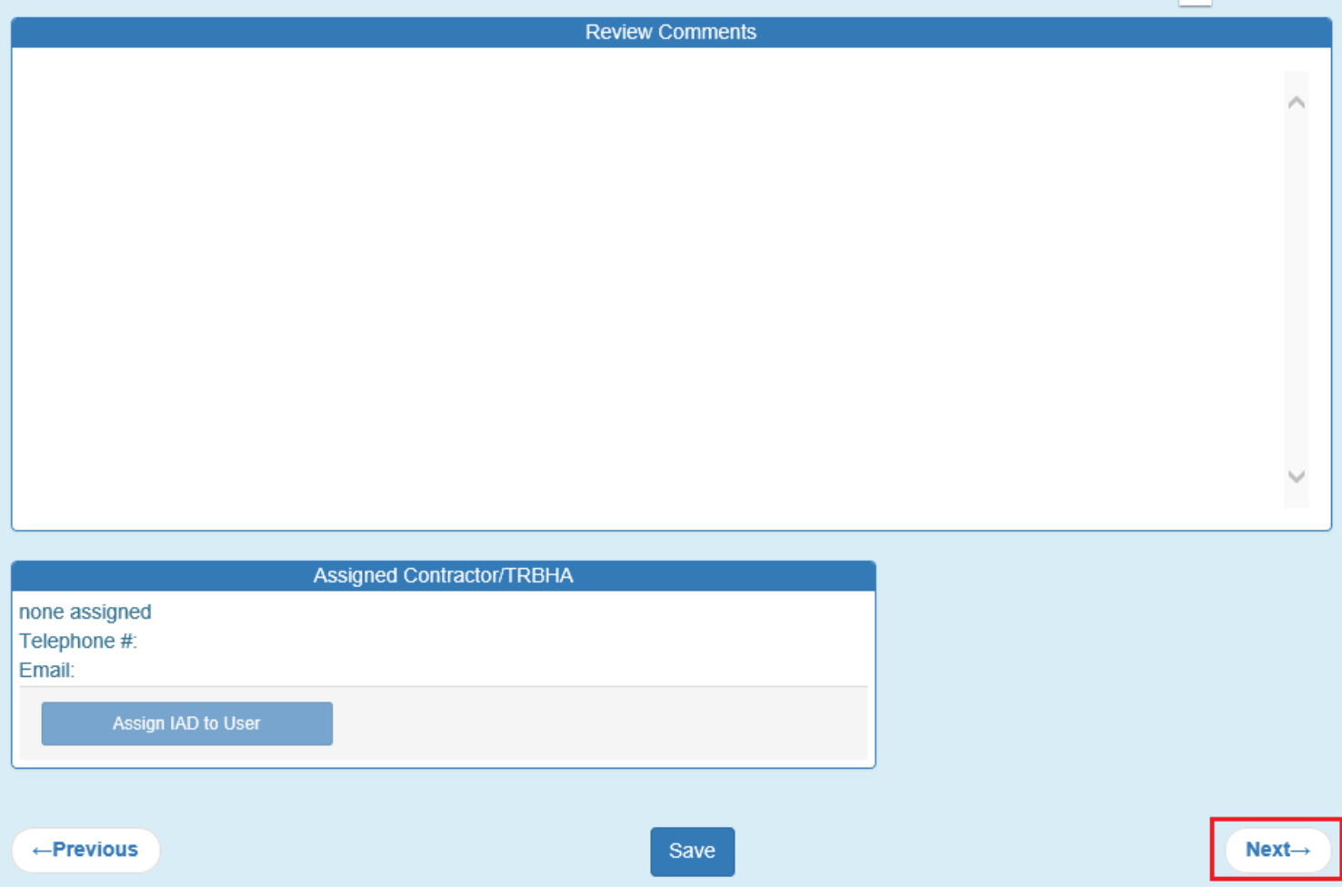

QuickStart Guide

Incident, Accident and Death Reporting

## <span id="page-8-0"></span>**5. Report Validation Step**

When a case goes through the workflow of the signing process: Preparer -> Clinical Director -> Third-Level Reviewer (optional) -> TRBHA Review

The case needs to have all required information filled-out prior to signing as per the illustration below. The validation page provides a summary of the sections and whether or not the required information has been provided.

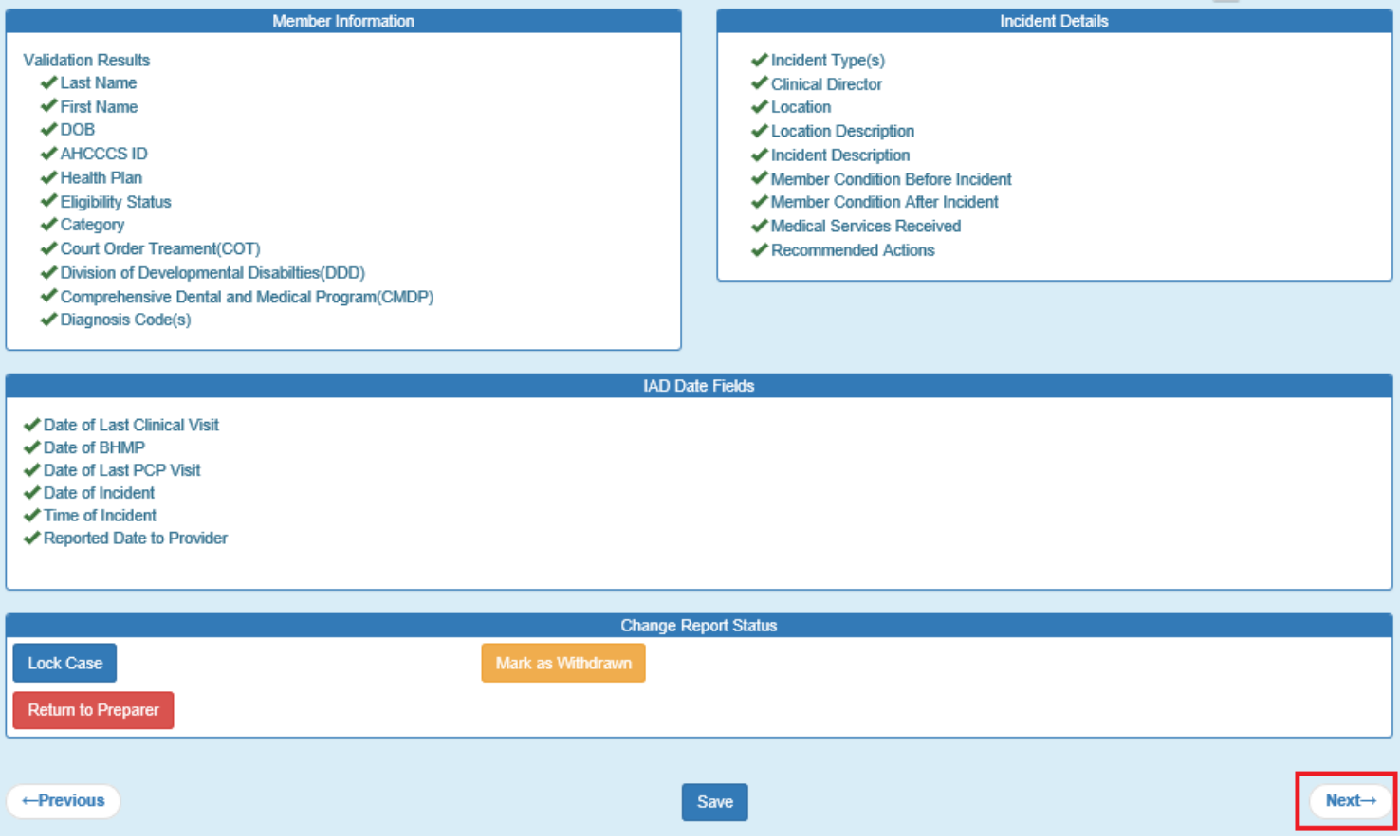

Note: In the "Change Report Status" section there are 3 buttons that can change the workflow of the case/report.

- "Lock Case" locks the case/report from further editing
- "Mark as Withdrawn" at any point in time, the case can be marked as withdrawn which stops the review process.
- "Return to Preparer" A Clinical Director can return the case/report to the Preparer and the person will be notified that further information is required prior to the director approving the case/report.

If all the validation criteria is met, the Clinical Director can click on the "Next" button to navigate to the next step.

# <span id="page-8-1"></span>**6. Electronically Sign Report Step**

### **Approve IAD Report as Provider - 10**

Note: In navigating to the next step, the Report Signatures page was skipped. Initially there are no signatures yet for a case that hasn't been signed. The application moves to the electronically sign step or e-signature step.

Note 2: Notice that there is no Previous, Save and Next buttons here on this step.

The credentials used to initially sign-in to the Qm Portal and needed here for the password. Once the password is entered, the "E-Sign Report" button can be clicked.

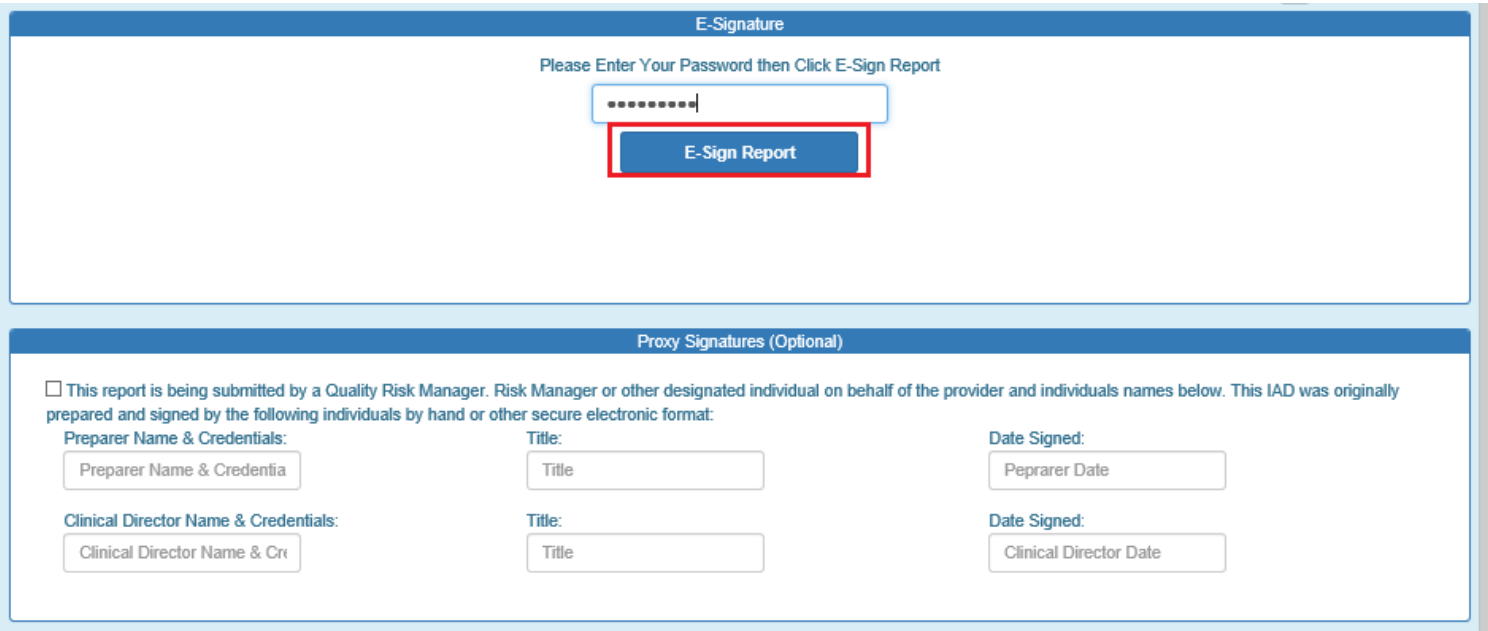

Proxy signatures:

An optional feature is the ability to provide proxy signatures if the report is being submitted by a Quality Risk Manager. (see screenshot above). If that is the case, the checkbox is checked and the Preparer and Clinical Director information can be provided:

- 1. Name and Credentials
- 2. Title
- 3. Date Signed

Once the case/report has been signed as a Clinical Director, a successful validation message will be displayed noting that the case can now be reviewed for a "QM / RM Review" (optional) which is a Third-level Reviewer.